## GUÍA PARA CREAR CURRÍCULUM EN EUROPASS (PASO A PASO)

1. En primer lugar, debes entrar en la página:

[https://europa.eu/europass/en/create-europass-](https://europa.eu/europass/en/create-europass-cv)

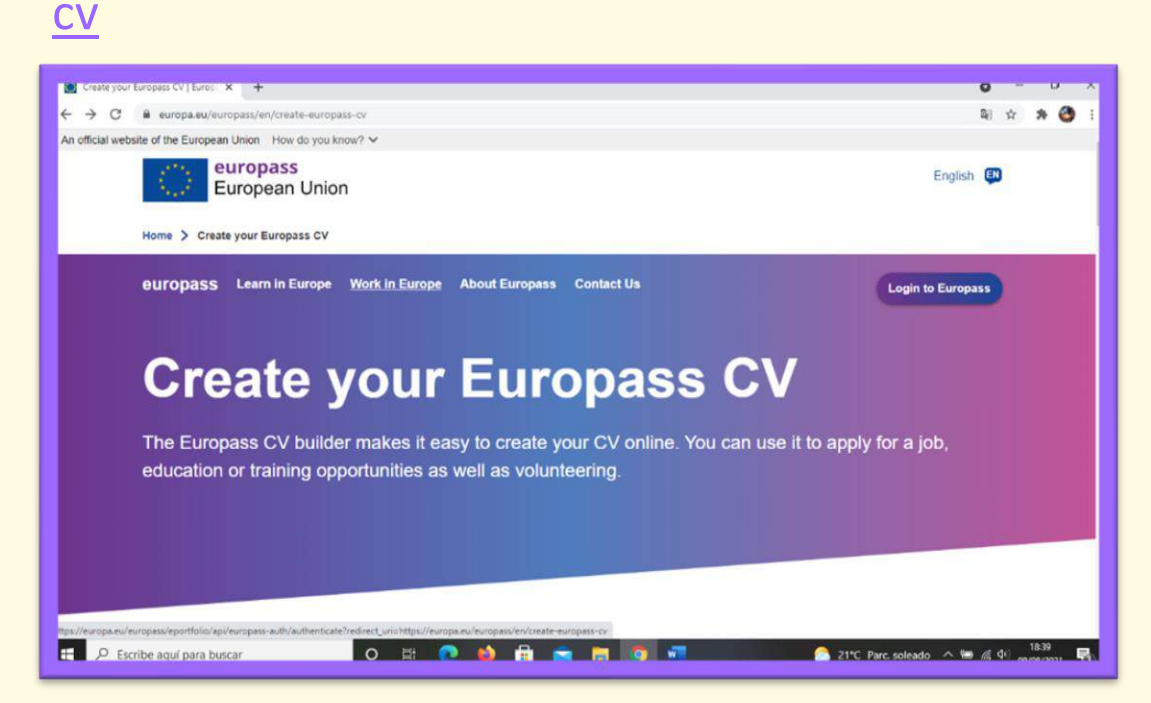

2. En segundo lugar, debes crear una cuenta en la página, usando tu correo electrónico.

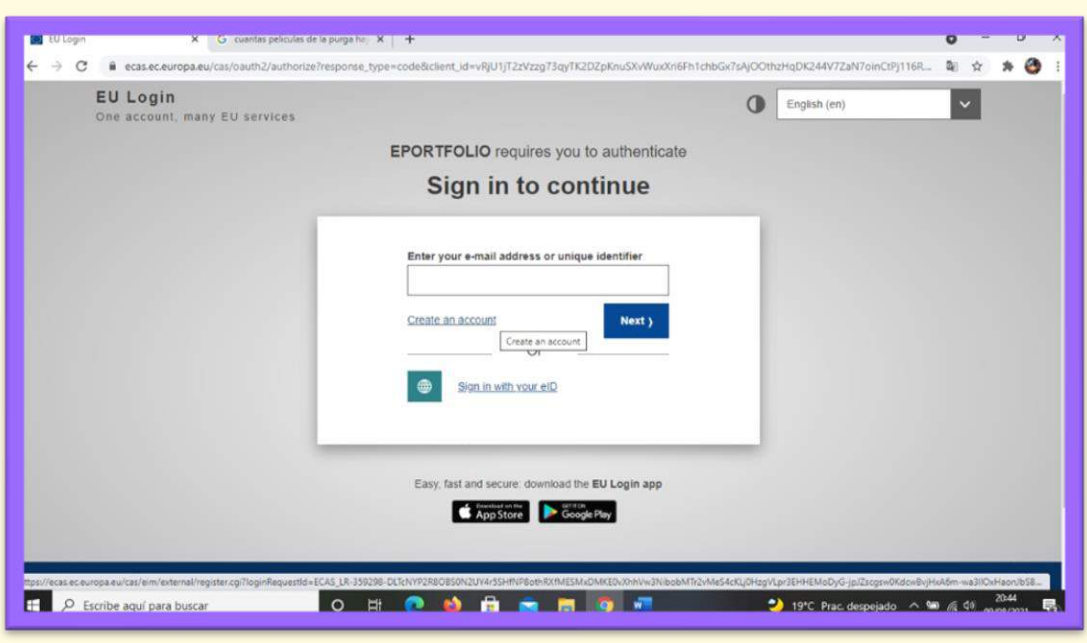

## 3.Una vez hayas iniciado sesión, si bajas un poco en la página, te aparecerá esto:

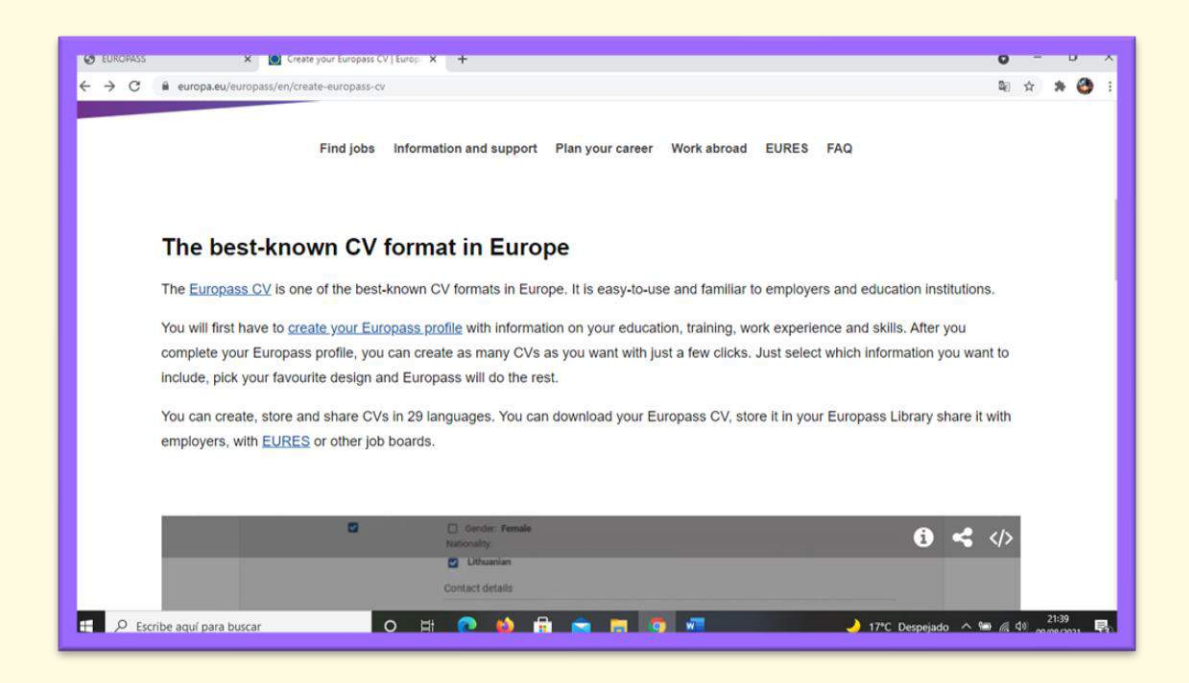

4.Una vez dentro, debes pulsar en *create your Europass profile*, y a continuación debes pulsar en *Create my profile*:

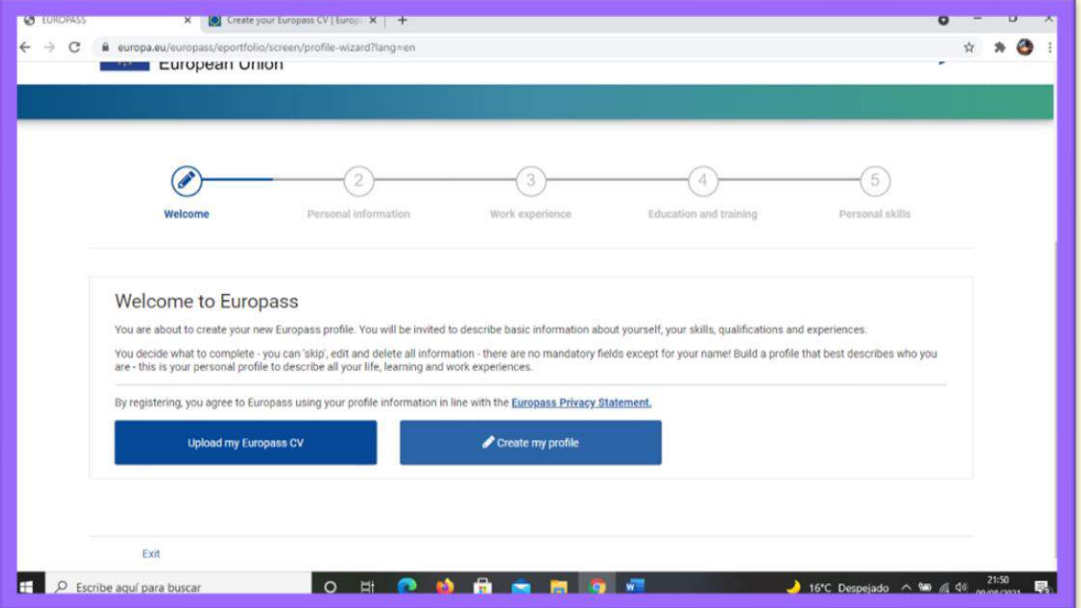

5.Una vez dentro, el primer paso será crear tu perfil, introduciendo tus datos personales, incluyendo tu nombre y apellidos, fecha de nacimiento, formas de contacto (número de teléfono, email…), nacionalidad y dirección:

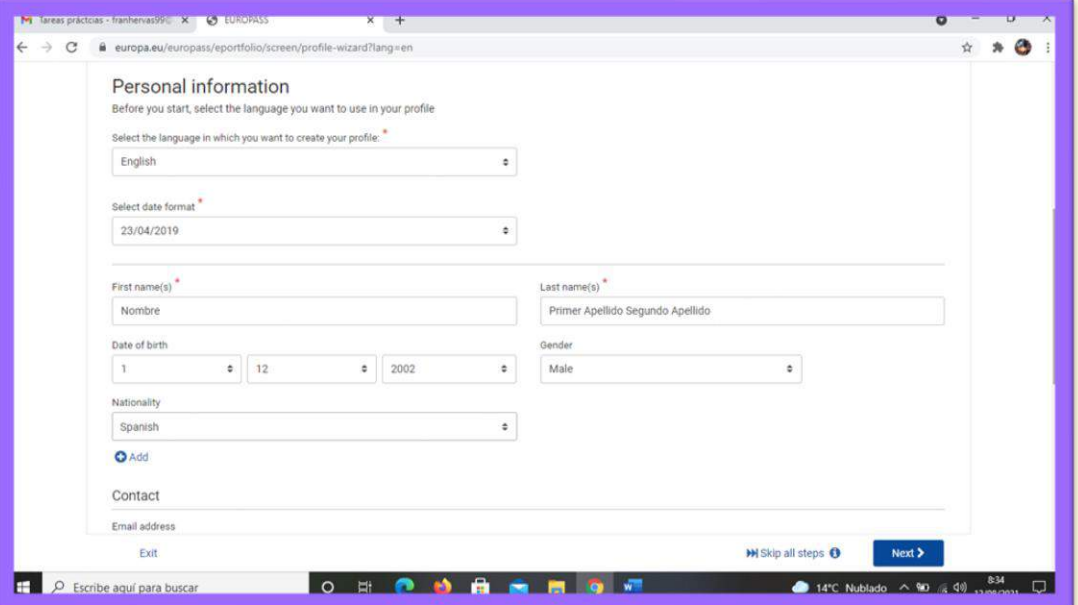

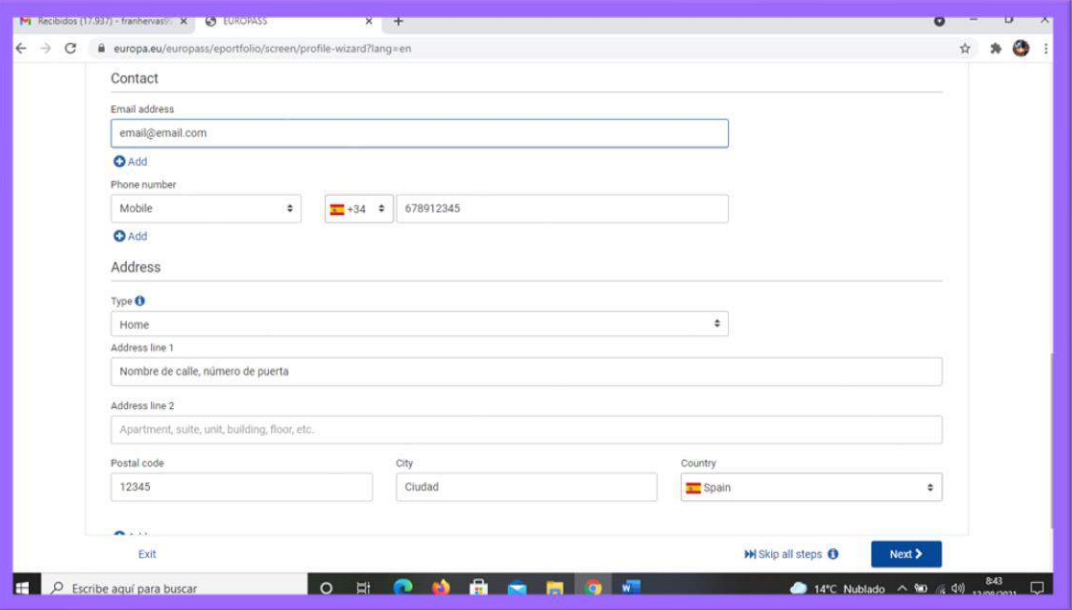

6. En el siguiente paso de la creación del perfil, deberás introducir información sobre los empleos o prácticas que hayas realizado.

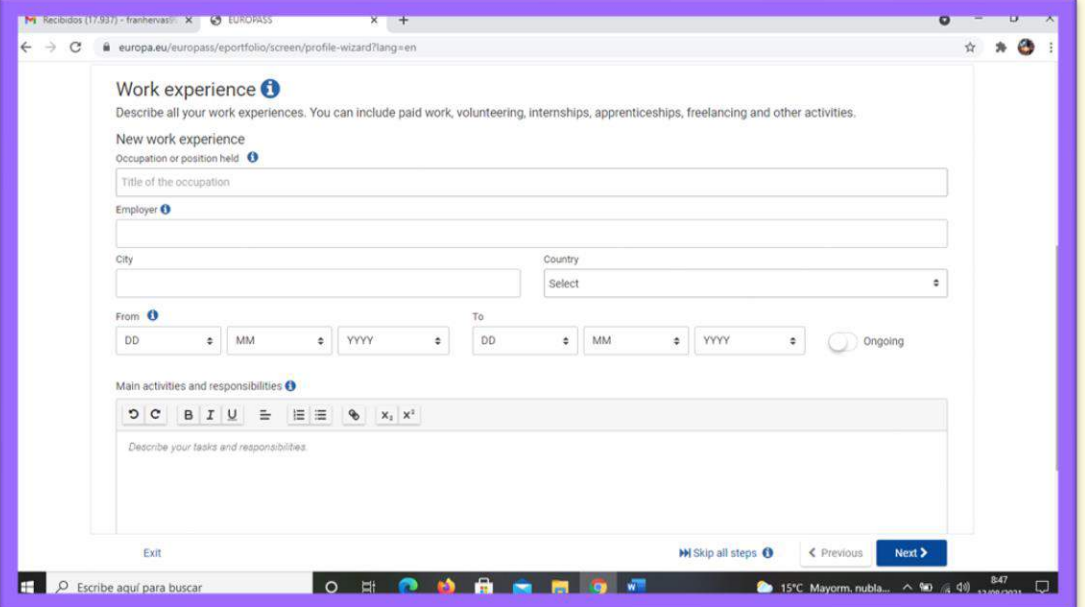

- Para conocer exactamente el nombre del título en inglés y las habilidades adquiridas, puedes ayudarte de la página web: [www.todofp.es](https://www.todofp.es/)

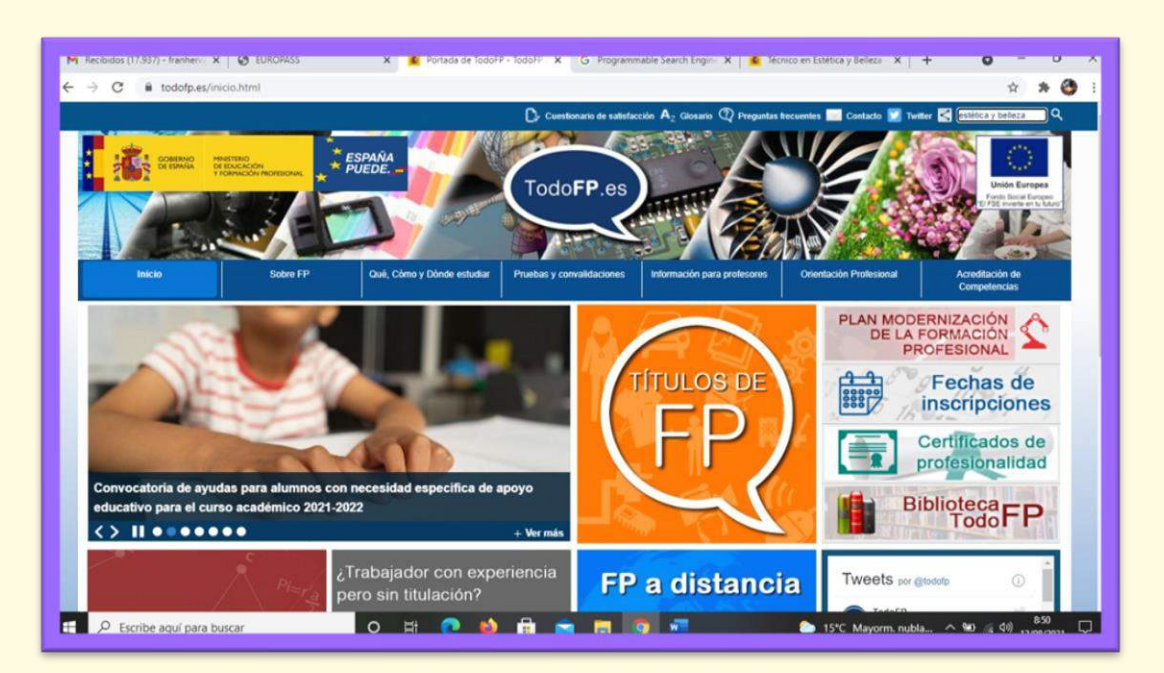

- Si buscas en la página tu título en español, te llevará a un enlace desde donde puedes descargar el suplemento europass en inglés de tu título.

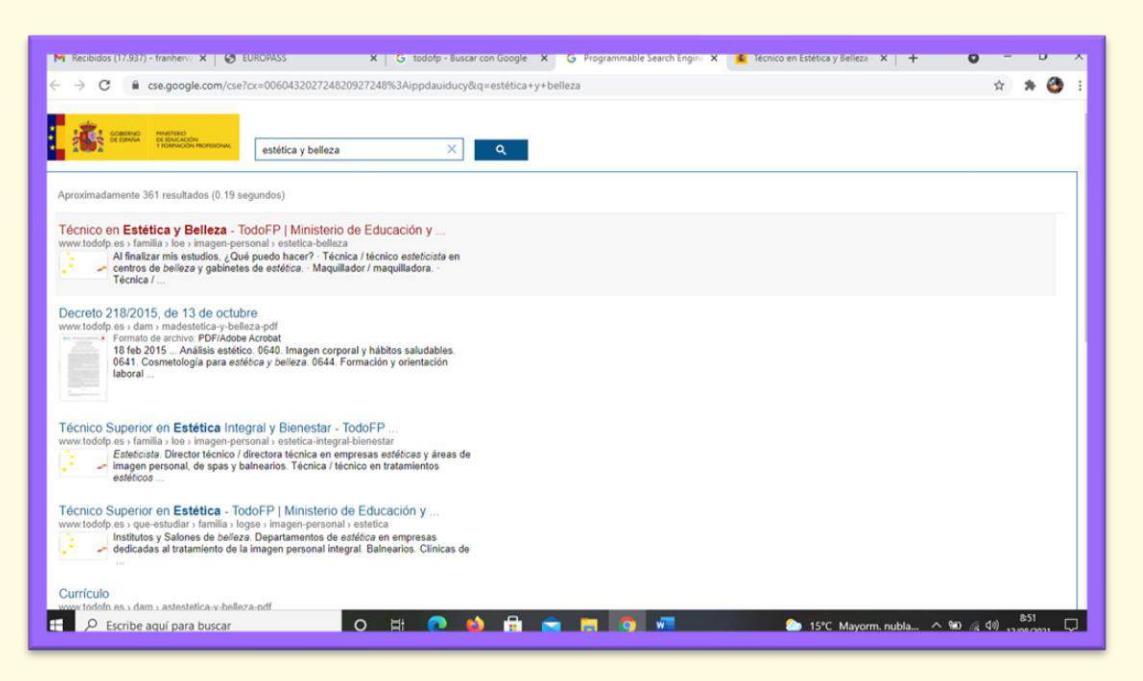

Ahora solo debes pulsar en suplemento europass inglés y obtendrás un pdf con información sobre tu titulación en inglés.

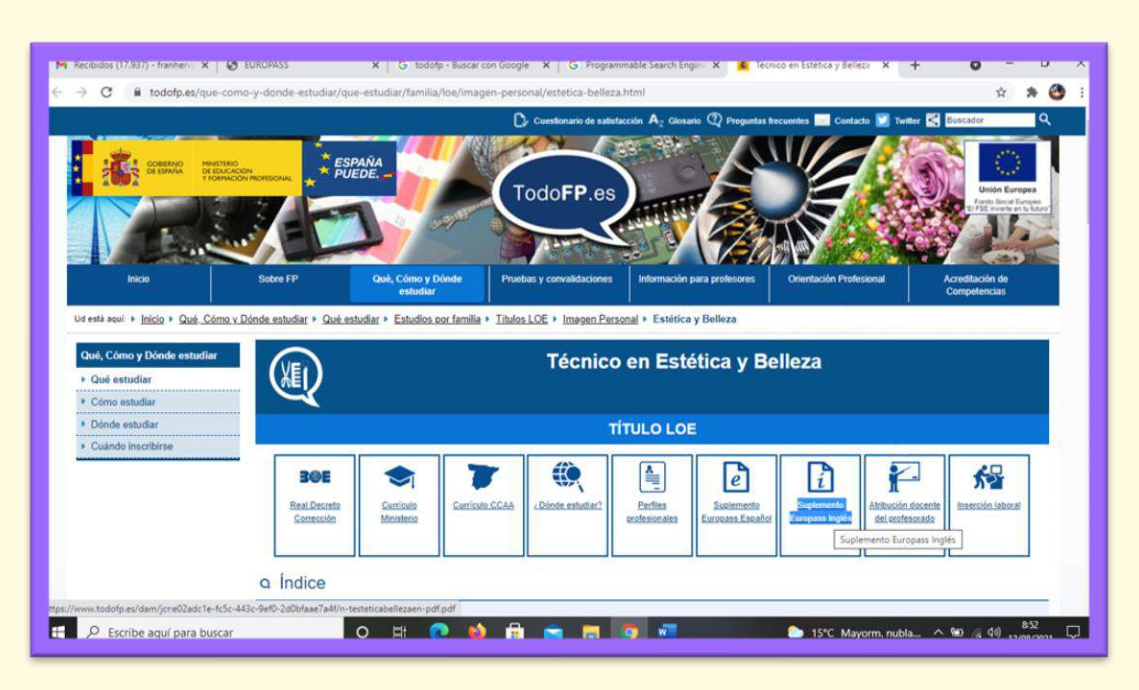

<span id="page-5-0"></span>7.Una vez descargado, solo debes copiar el nombre de tu titulación en inglés para poder usarlo en la creación del perfil de Europass.

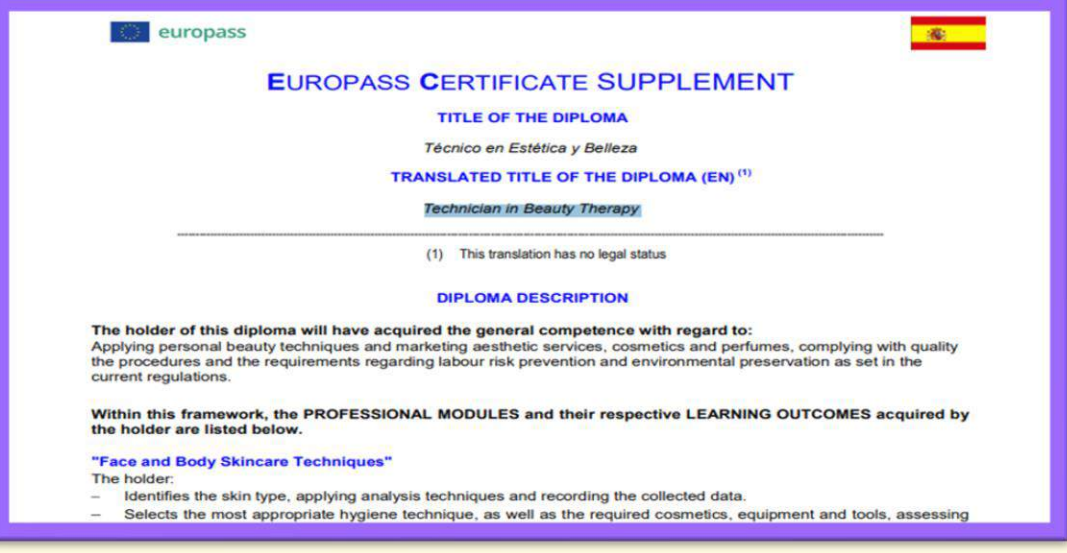

8.Después debes introducir los datos de tu experiencia laboral: nombre de la empresa, puesto que ocupabas, período en el que lo realizaste, localización y también las tareas que realizabas allí. Puedes añadir otras experiencias anteriores, en caso de haberlas, pero debes ordenarlas de más a menos reciente.

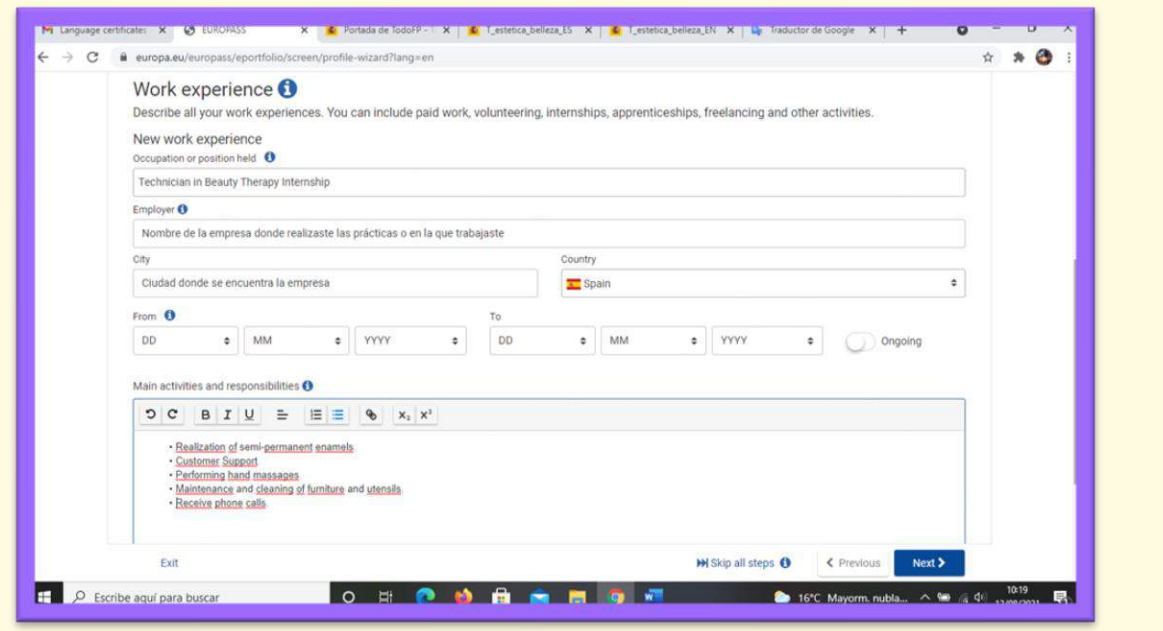

9. En el siguiente nivel vamos a añadir nuestra formación académica, también ordenada de más a menos reciente. Ahí tendrás que añadir el centro donde realizaste tus estudios, la dirección, el período en el que lo cursaste, así como también el nombre de la titulación obtenida (que lo obtendremos del *[Paso 7](#page-5-0)*) y añadir si fuera posible la web del centro educativo.

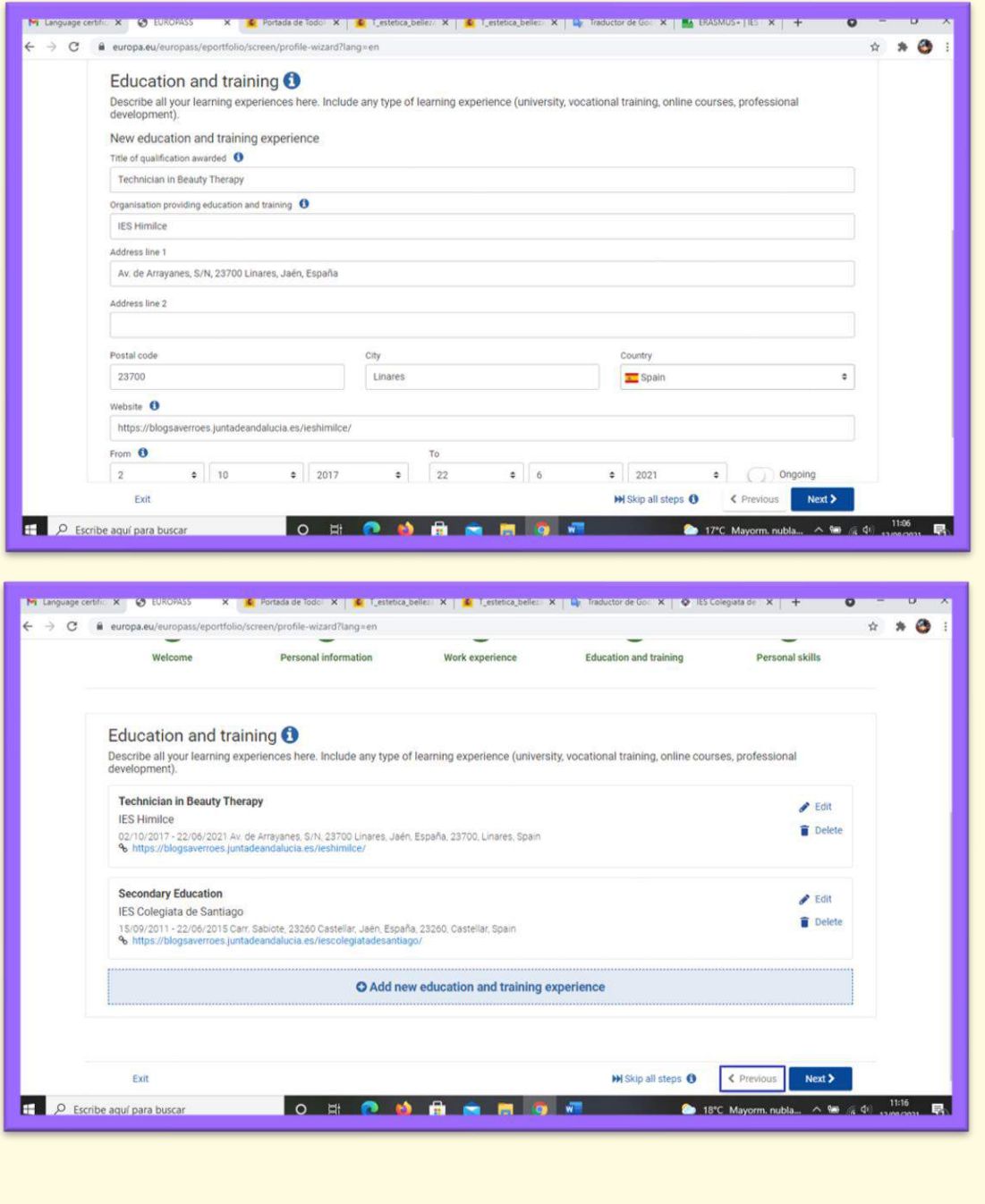

10. En el siguiente nivel hay que añadir el nivel de idioma que tenemos además de nuestro idioma materno.

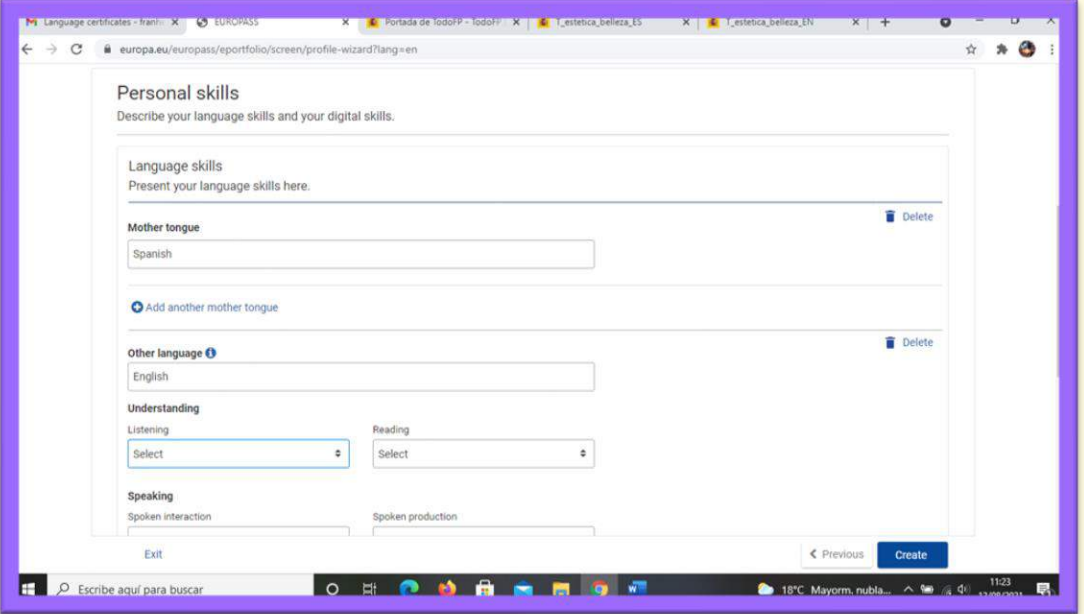

- Al añadir el idioma extranjero debes poner también el nivel que tenemos en cada categoría, por ejemplo, yo pongo que tengo B1 en Reading y Writing porque se me da bien leer y escribir en inglés, pero en el resto pongo A2 porque lo llevo peor.

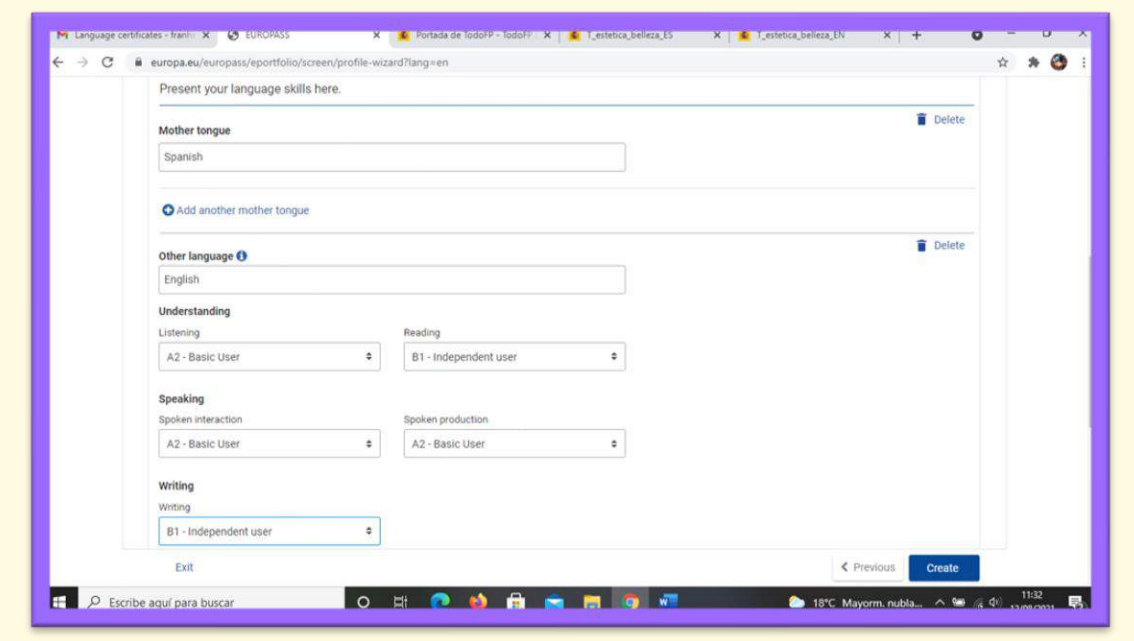

11. Para finalizar la creación del perfil Europass, debes añadir tus habilidades digitales, incluir si dominas Word, Excel y demás programas de ofimática. Una vez hecho eso pulsas en *Create* y ya estará listo tu perfil.

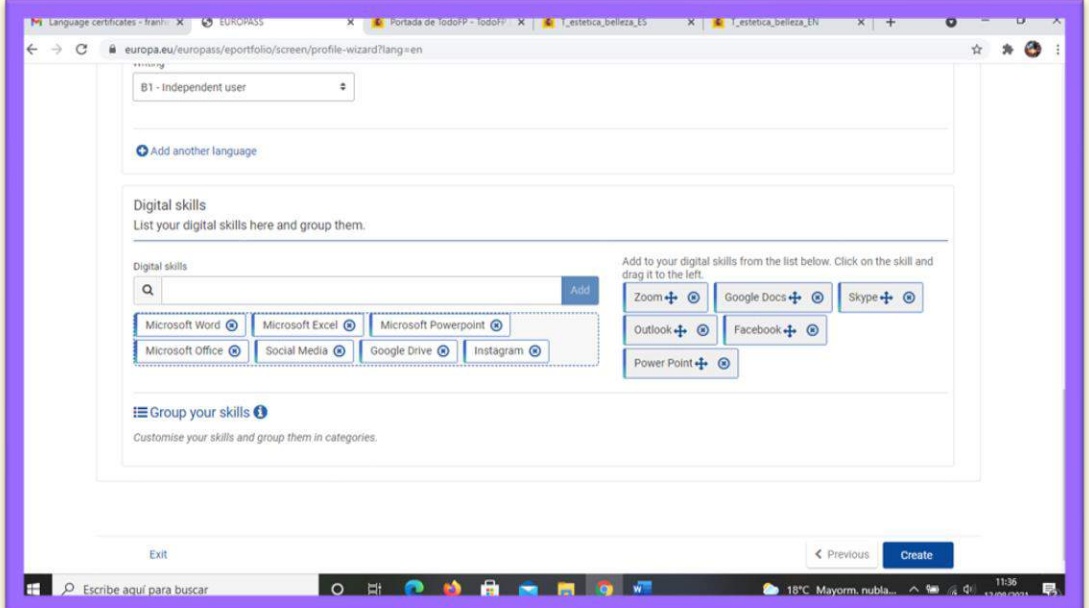

12. Una vez pulses en *create*, te enviará a la página donde se encuentra tu perfil, ya sólo tienes que pulsar donde dice *Create your CV now* y podrás empezar con el currículum.

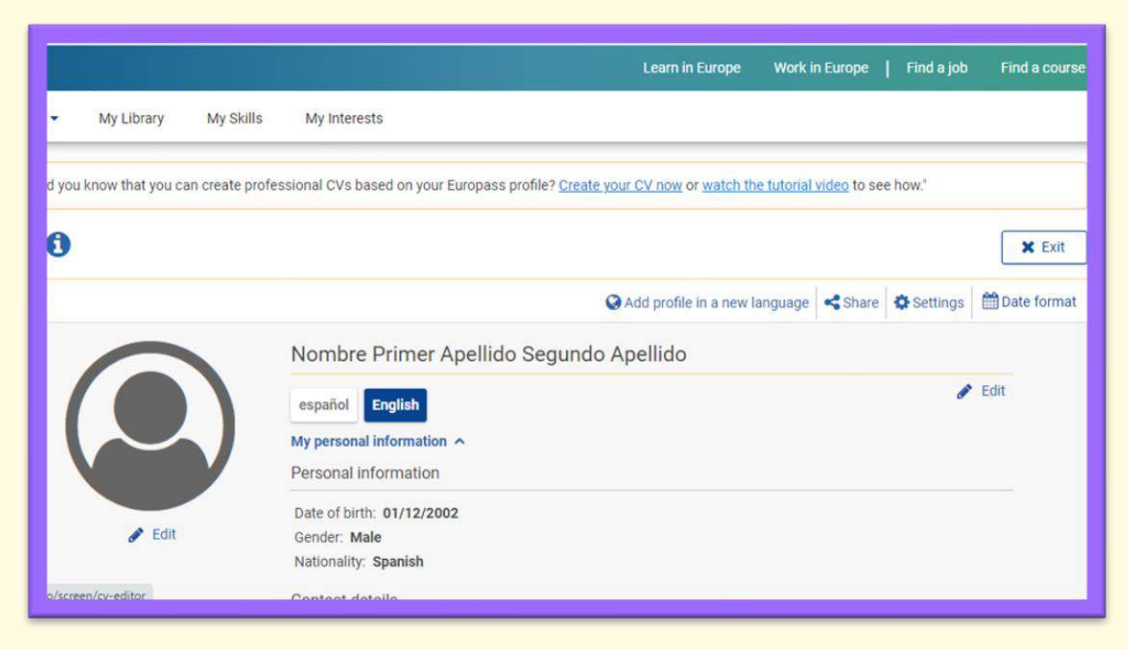

13. A continuación, te aparecerá esta pantalla, debes pulsar en *Start from your profile* para comenzar a crear el currículum a partir del perfil que hemos creado.

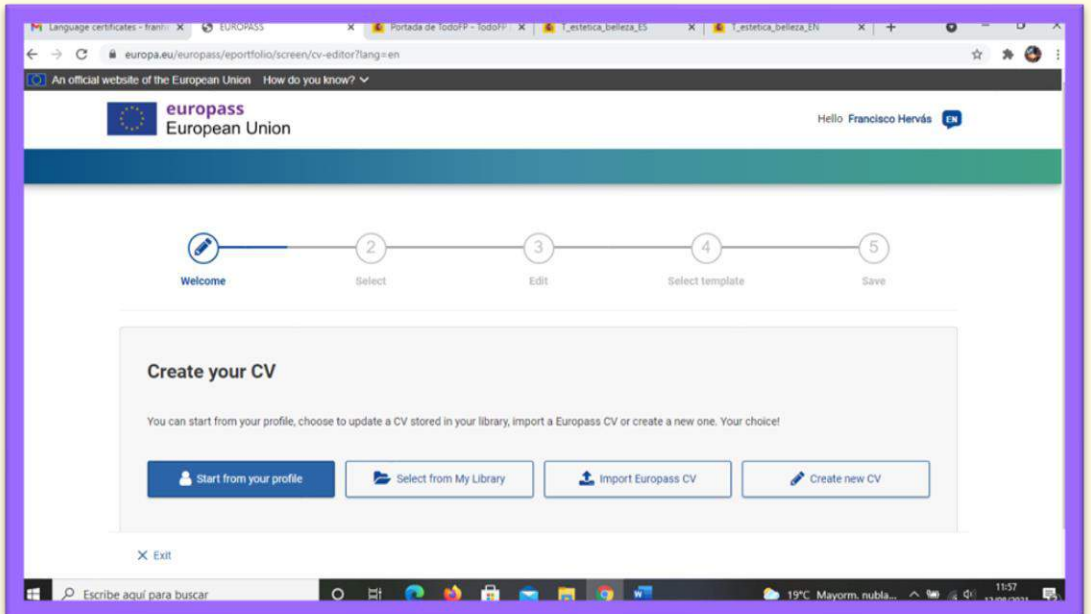

14. El siguiente paso trata de seleccionar las partes de nuestro perfil que queremos que aparezcan en el CV, yo selecciono todas, ya que considero que todas son importantes.

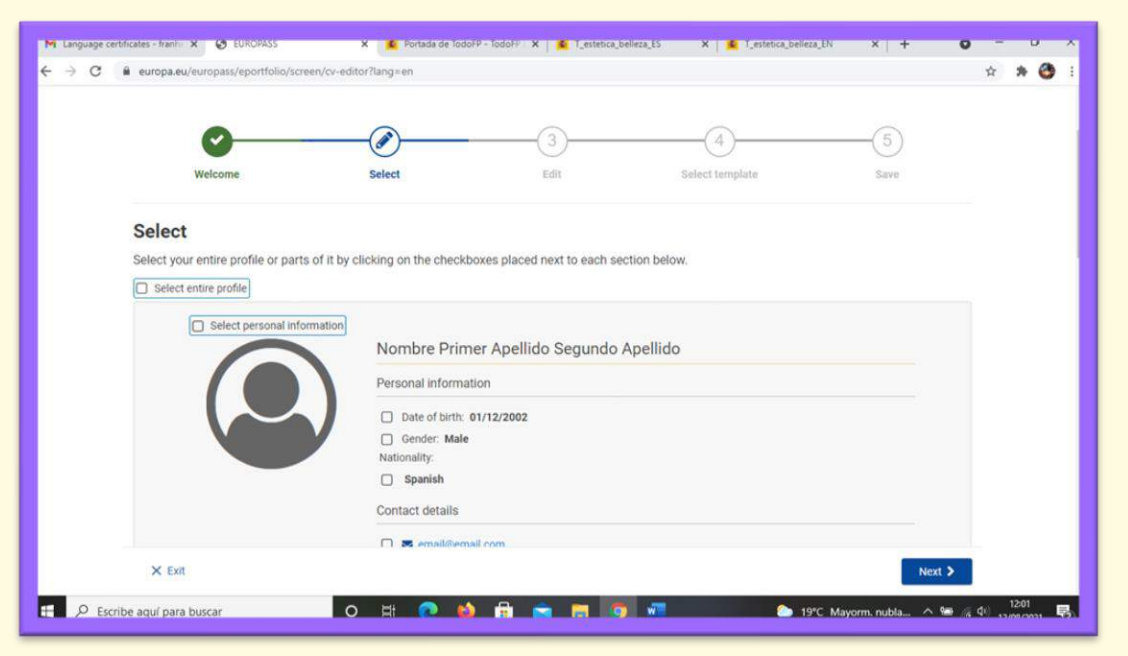

15. El siguiente paso es opcional, por si quieres editar la información para el cv o añadir alguna foto en tu perfil, si pulsas *No, thanks*, pasarás al siguiente paso, en caso de que necesites editar algo o añadir una foto de perfil, hazlo y después podrás continuar.

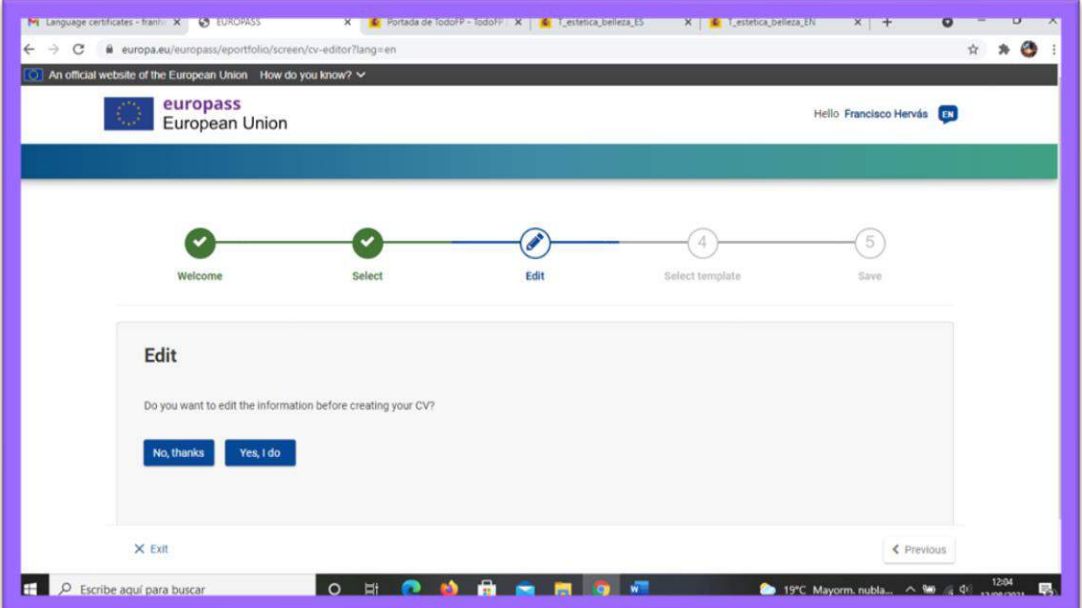

- Tras añadir algo más de información sobre mí (mis competencias en lo que he estudiado) y una foto de perfil, guardamos la información pulsando en *Save* y pasamos al paso siguiente.

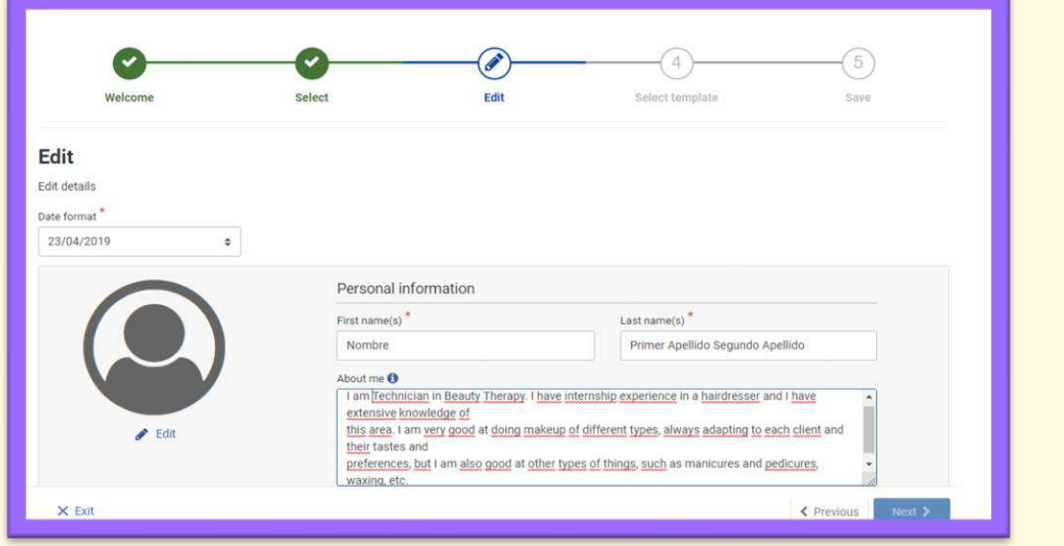

16. En el siguiente paso procedemos a elegir el modelo de currículum que más nos guste, además de elegir si queremos que salga o no el logo de Europass.

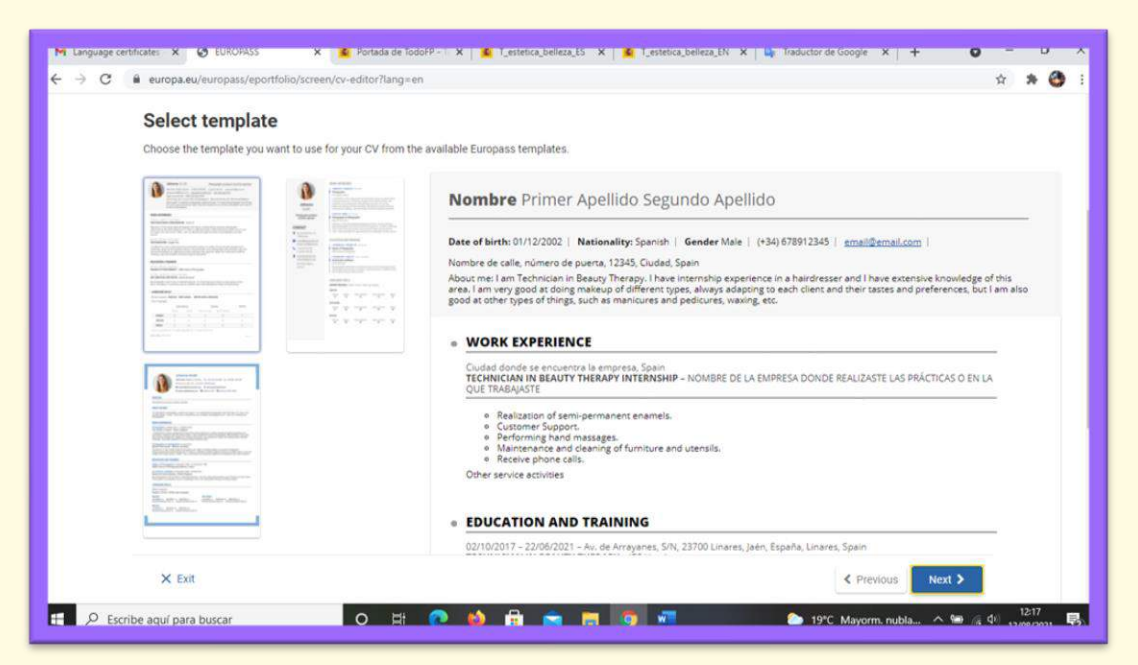

17. Para finalizar pulsas en siguiente, y solo falta ponerle un nombre al documento, elegir el formato y pulsar en *Download*. (También puedes guardarlo en tu europass para tenerlo en caso de necesitar editarlo en un futuro)

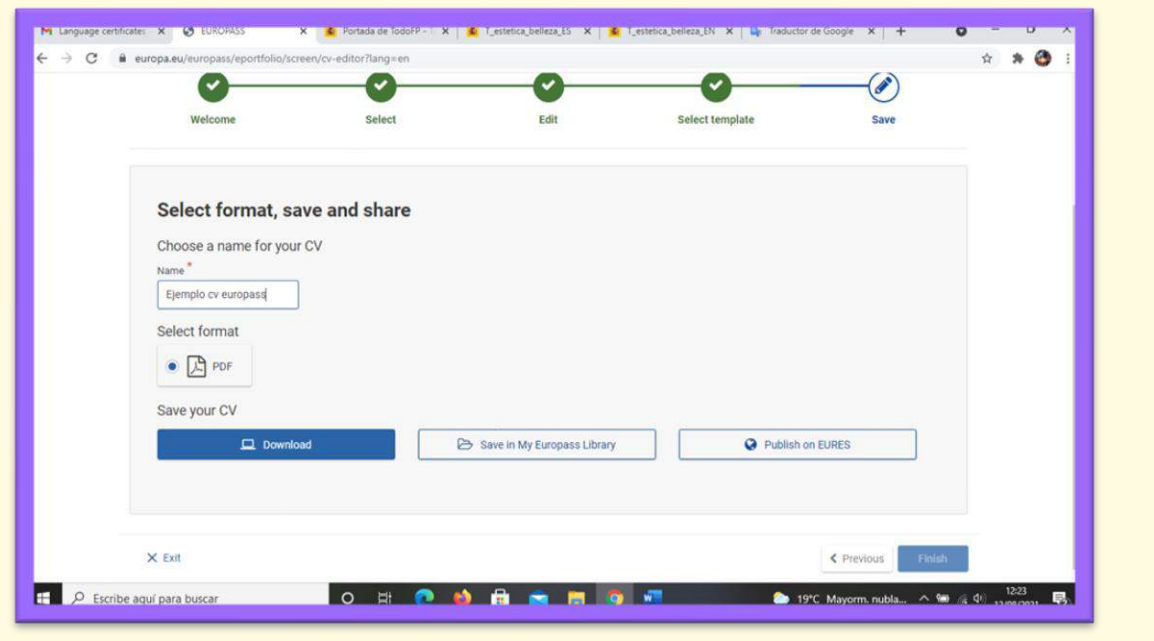